## Upute za instalaciju BlackBerry Desktop Managera (BlackBerry Internet Service)

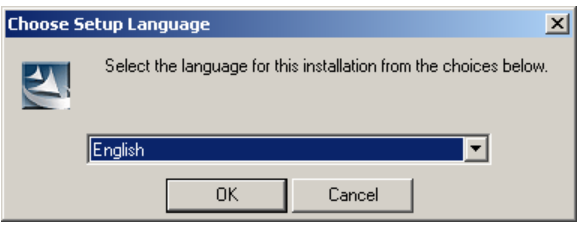

Nakon pokretanja instalacije odaberite jezik.

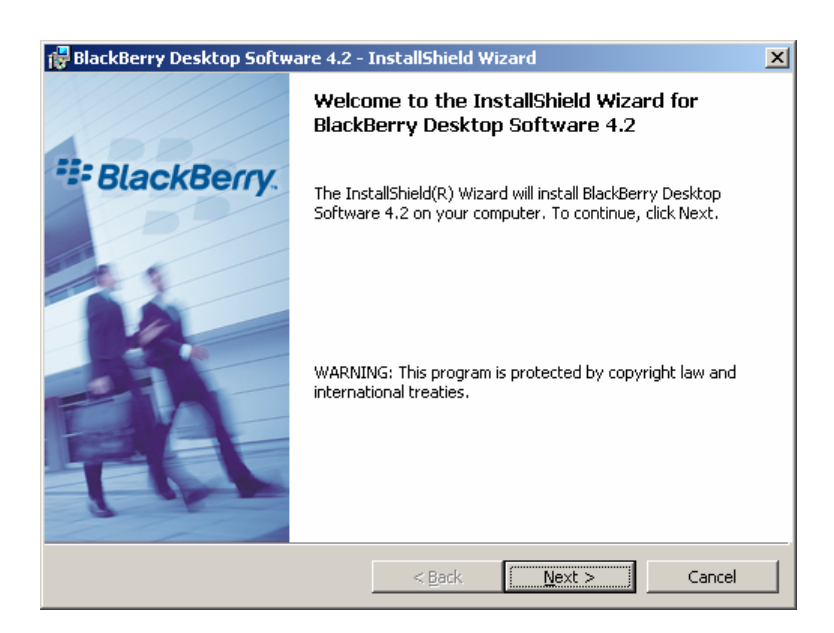

U sljedećem prozoru odaberite Next

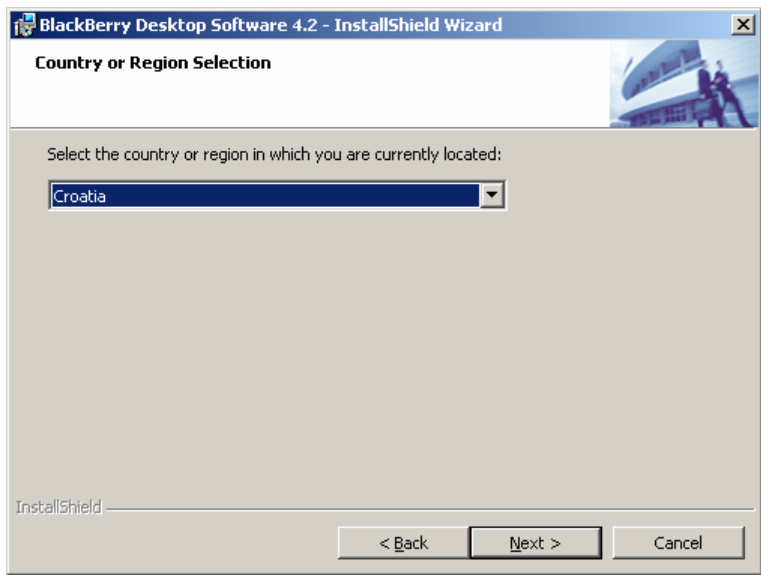

Zatim slijedi odabir zemlje, pa Next

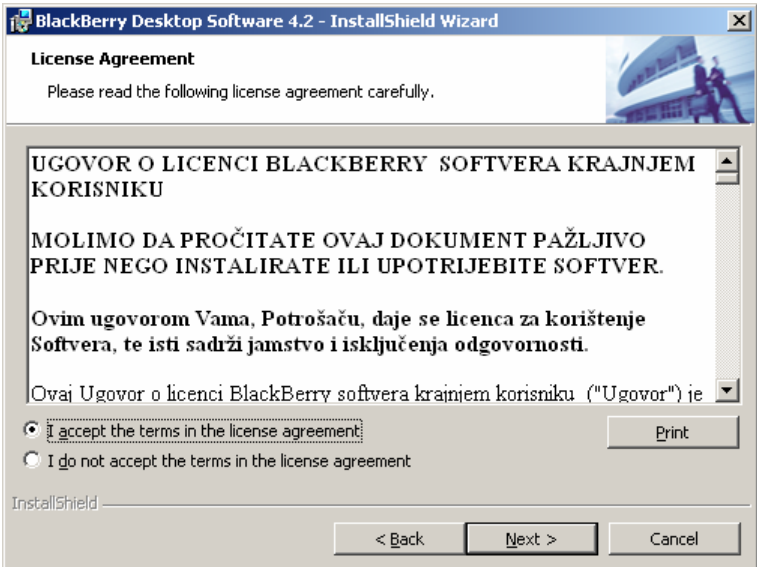

U prozoru o licenci odaberite I accept..., pa Next

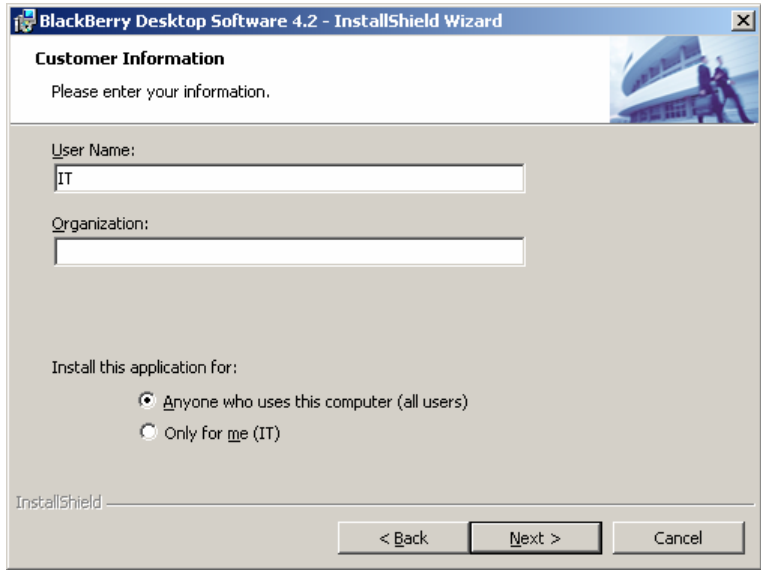

U prozoru Customer Information upišite korisničko ime i naziv tvrtke po vlastitom izboru, pa ponovo pritisnite Next

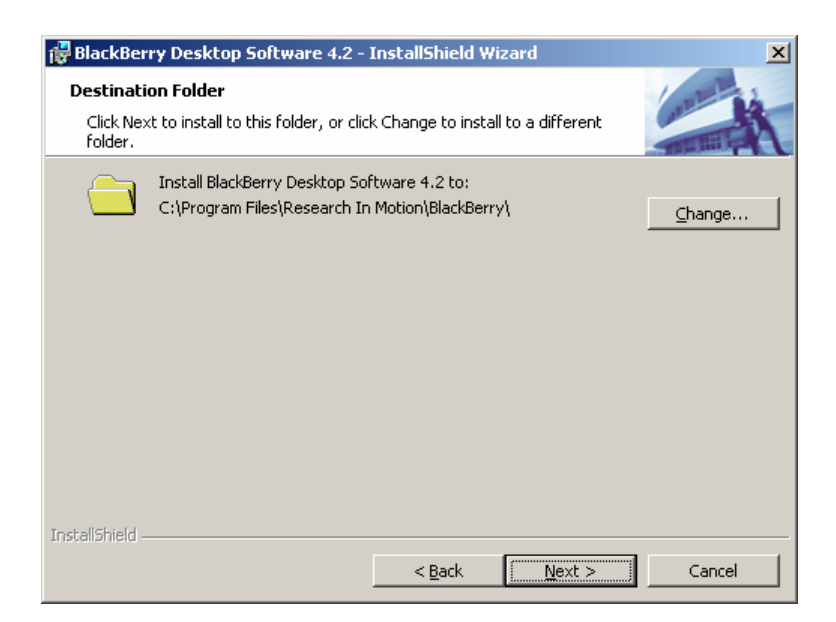

Odaberite lokaciju na vašem računalu (opcija Change) gdje će se instalirati aplikacija, pa ponovo odaberite Next

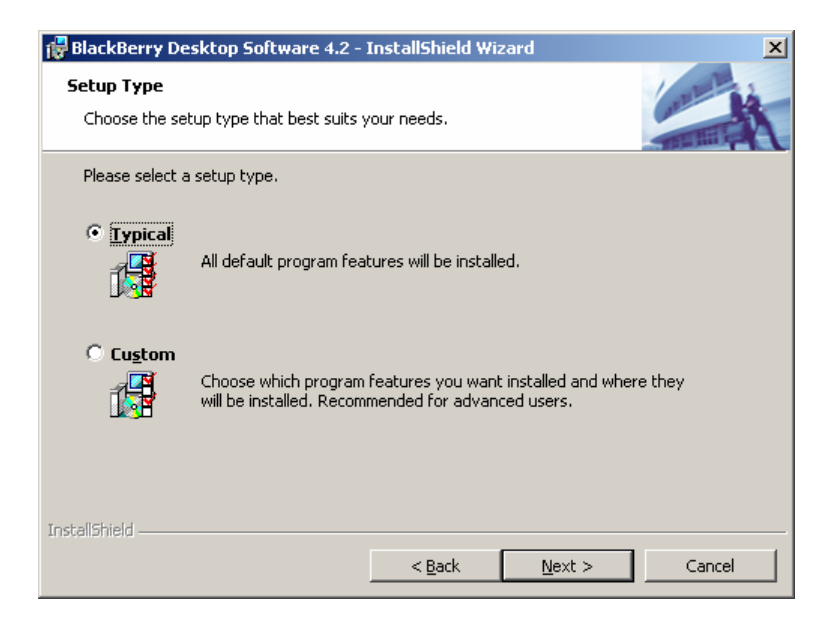

Zatim odabirete način instalacije ( Typical ili Custom). Preporučamo opciju Typical, dok napredniji korisnici mogu koristiti Custom i sami odabrati komponente koje će se instalirati. Nakon odabira pritisnite Next

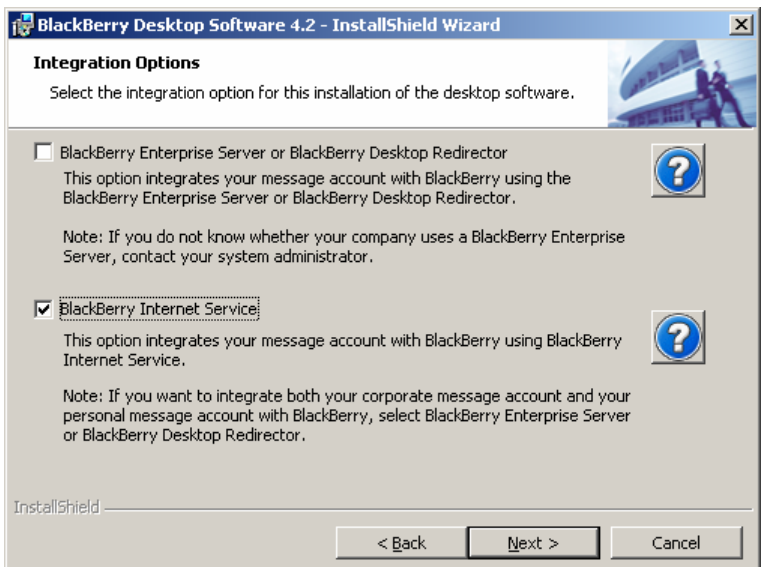

U sljedećem prozoru označite kvačicom opciju BlackBerry Internet Service i pritisnite Next

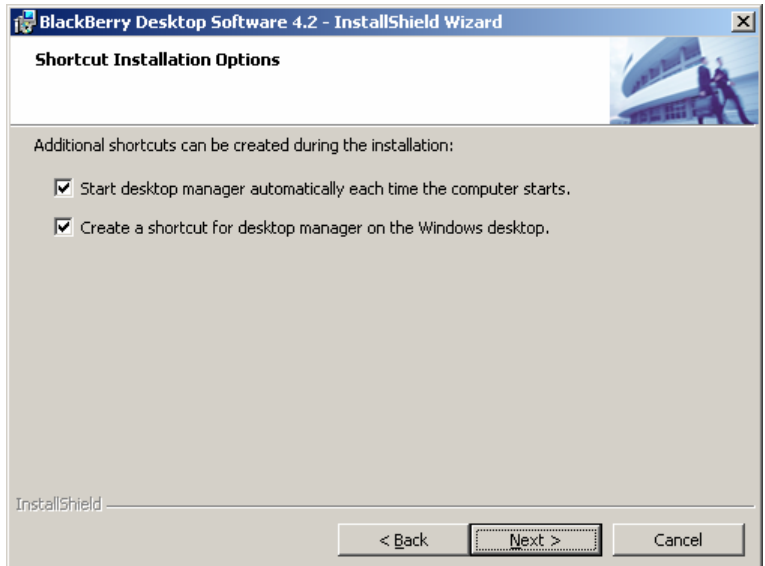

Ovdje odaberite koje prečace želite instalirati i ponovo pritisnite Next

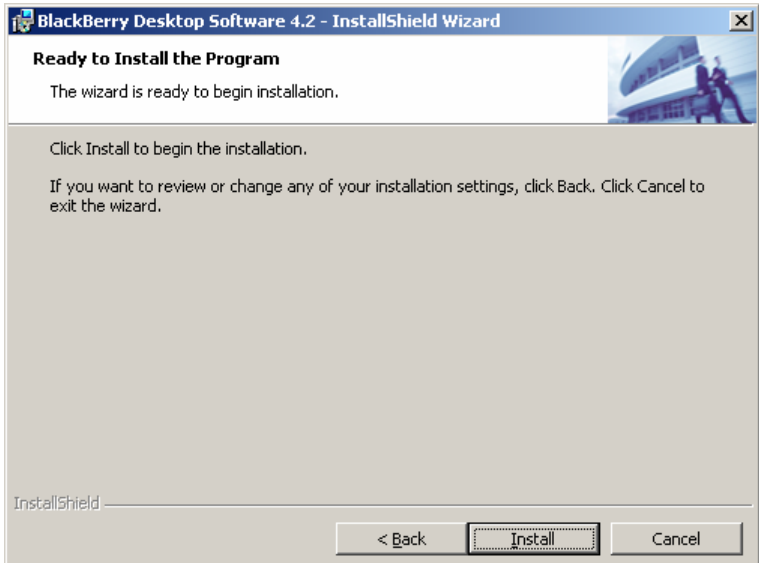

Nakon toga se otvara prozor u kojem, ukoliko želite nešto promijeniti iz prethodnih koraka, odabirete Back. U protivnom, za instalaciju pritisnite Install

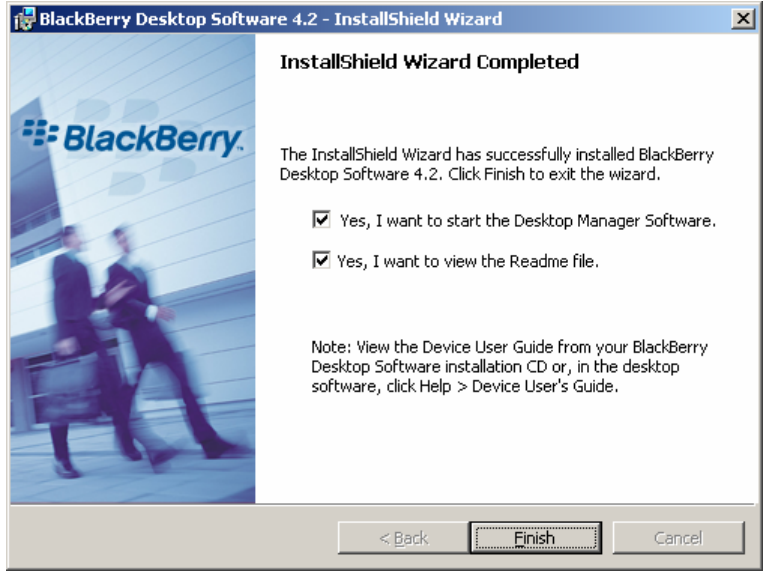

Nakon završetka instalacije, kvačicom pored pojedinih opcija odaberite želite li da se aplikacija Desktop Manager odmah pokrene i želite li pročitati Readme datoteku, te pritisnite Finish, nakon čega će se izvršiti odabrane opcije.

Time ste završili instalaciju Destop Manager aplikacije, pomoću koje možete izvršiti nadogradnju ili vraćanje na prijašnju verziju softvera na vašem BlackBerry uređaju.